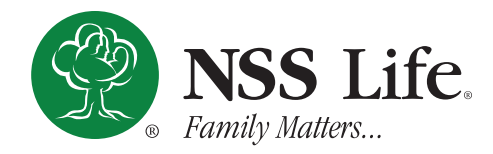

# **AGENT ANNUITY PORTAL USER NAVIGATION GUIDE**

### **Home Page**

Upon a successful login, the user will load the portal home page referenced below. The Menu on the left of your screen will direct you to the following pages:

- **1. Policies** Search for policies based on selected criteria (Policy Number, Application Number, General Criteria.)
- **2. Pending Cases** Search for pending cases based on selected criteria (Party Type, Date, Pending Issues.)
- **3. Documents and Forms** Search for downloadable Sales related documents or forms.
- **4. My Commission** General synopsis for user's account based on the last 12 months of activity.
- **5. Commission Reports** Display commission reports based on selected timeframe.
- **6. Account Statements** Display downloadable account statements for specified timeframe.
- **7. My Assistants** Add assistant accounts to office staff enabling them to access your accounts (privileges, etc.)
- **8. Contacts** Contact directory for NSS home office staff if support is needed.

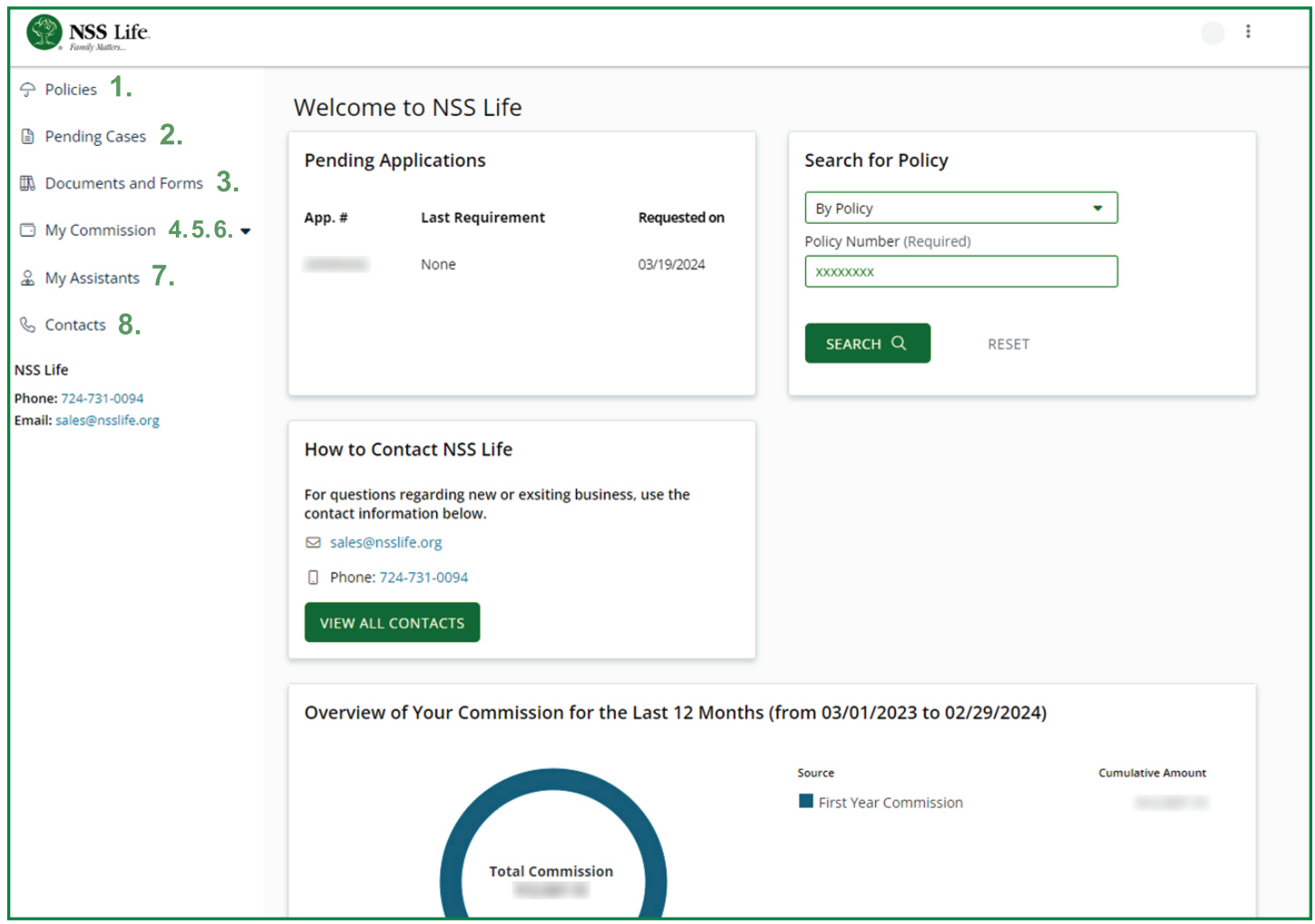

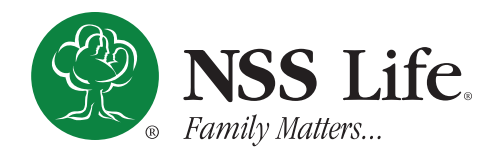

## **AGENT ANNUITY PORTAL USER NAVIGATION GUIDE**

#### **How to access Commission Summary Reports**

To access your **Commission Summary Reports** page, follow the instructions below:

- **1.** On the home page, scroll down to the **Commission Report** section, underneath the **Commission Overview** section.
- **2.** At the top right of either report box (the most recent report starting from the left), click on the **View Details** link. This will take you to the **Commissions Summary Report** page for the date range selected.

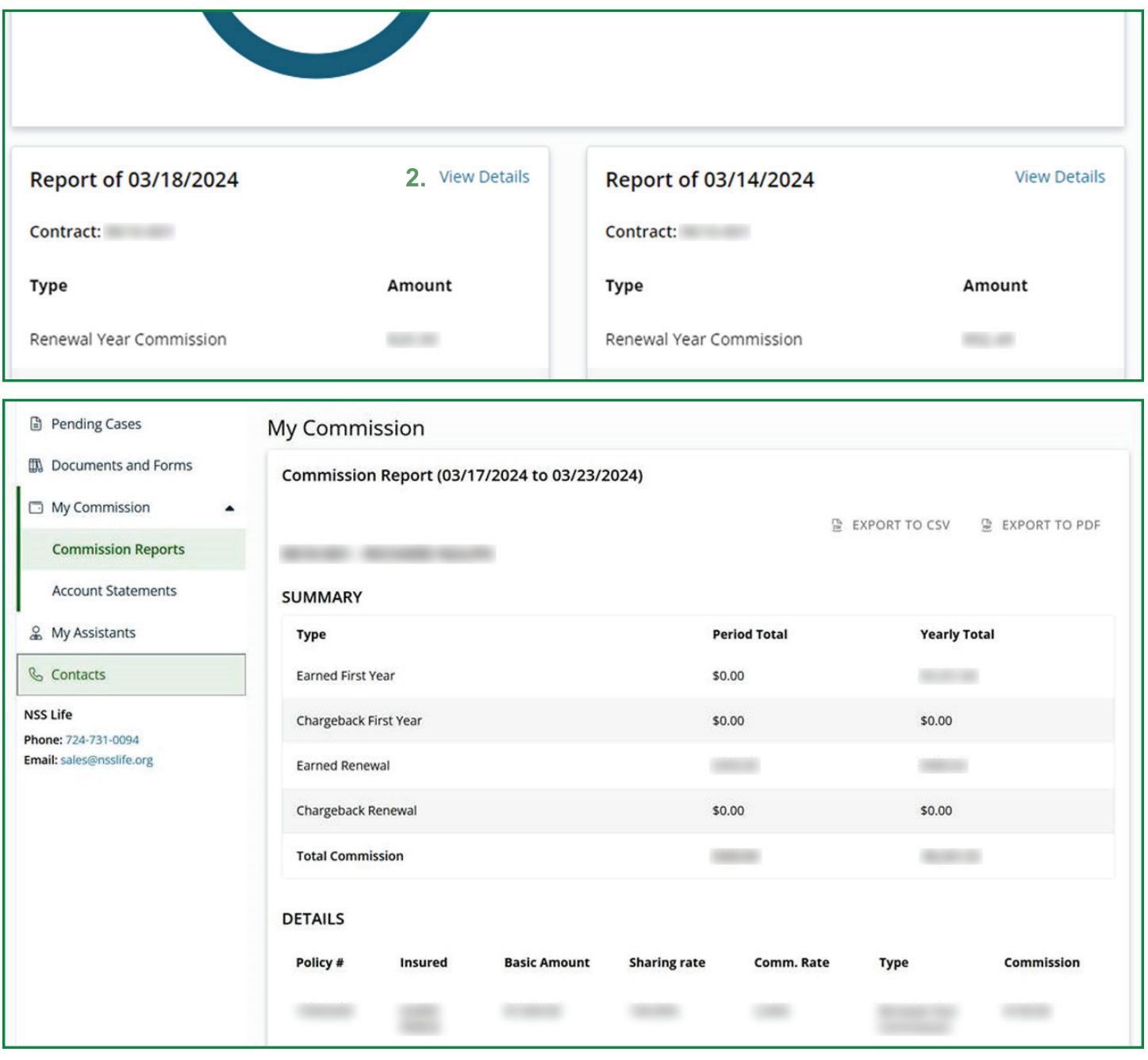

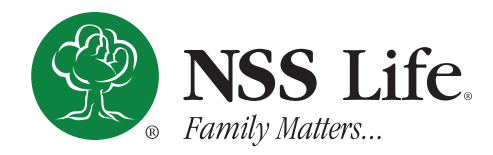

## **AGENT ANNUITY PORTAL USER NAVIGATION GUIDE**

#### **How to access Payment and Disbursement History**

To access your **Payment and Disbursement History** page, follow the instructions below:

- **1.** On the home page, in the far right **Search for Policy** section, select the method you wish to search for a policy.
- **2.** Enter the desired search parameters, then click the **Search** button.

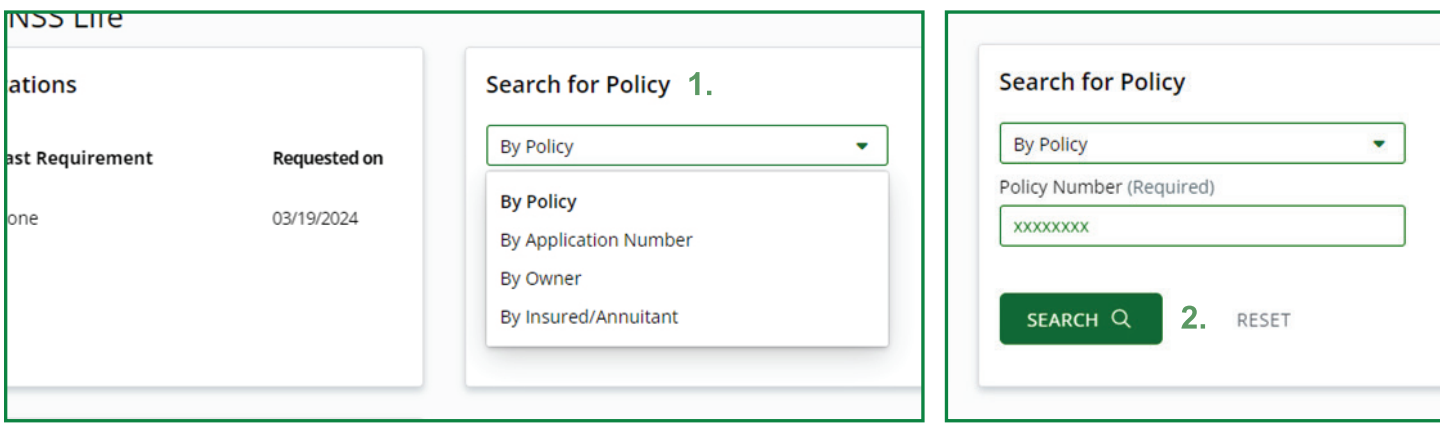

- **3.** Select the desired policy out of the list your search generated.
- **4.** In the **Options** drop down menu to the right of the policy number, select the **View Payment and Disbursement History**.

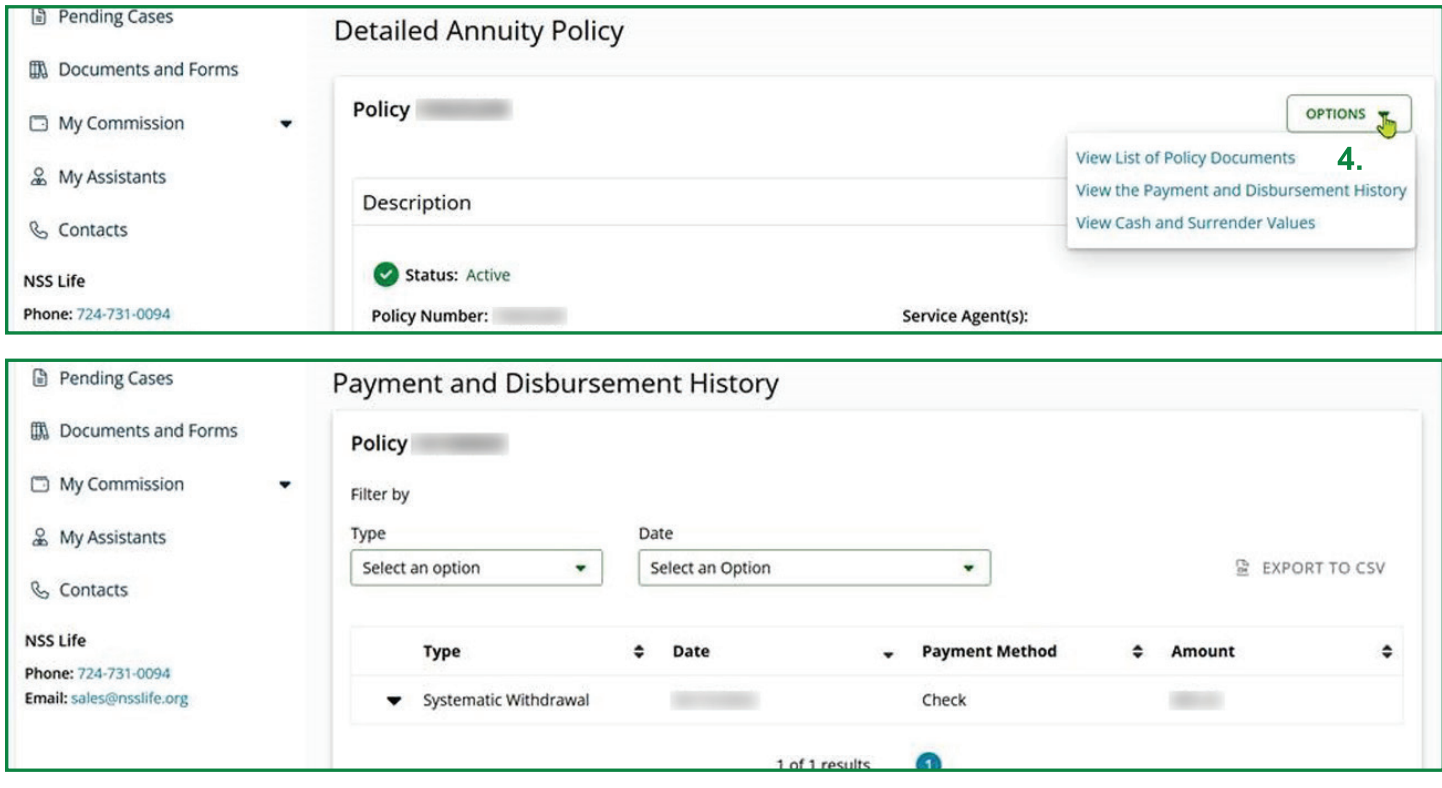